## **Eduroam on an Apple Device (OS)**

*Note: you must be connected to a data or wireless network to do these steps*

- 1. If you have an existing NCAD "eduroam" profile installed please remove it first by going to Apple>System Settings> Privacy & Security>Profiles and select the existing eduroam profile and remove it
- 2. Open **Safari web browser** and go to<https://cat.eduroam.org/> .
- 3. Click on "Click here to download your Eduroam Installer"

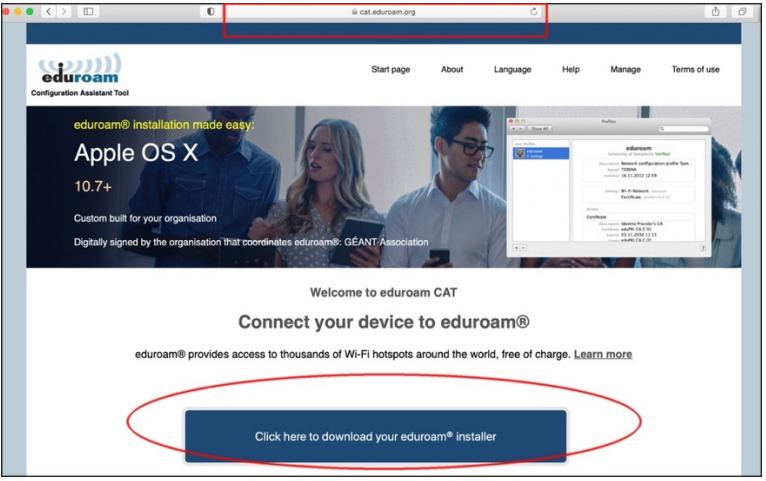

4. Search for National College of Art and Design and click on the name when it is found

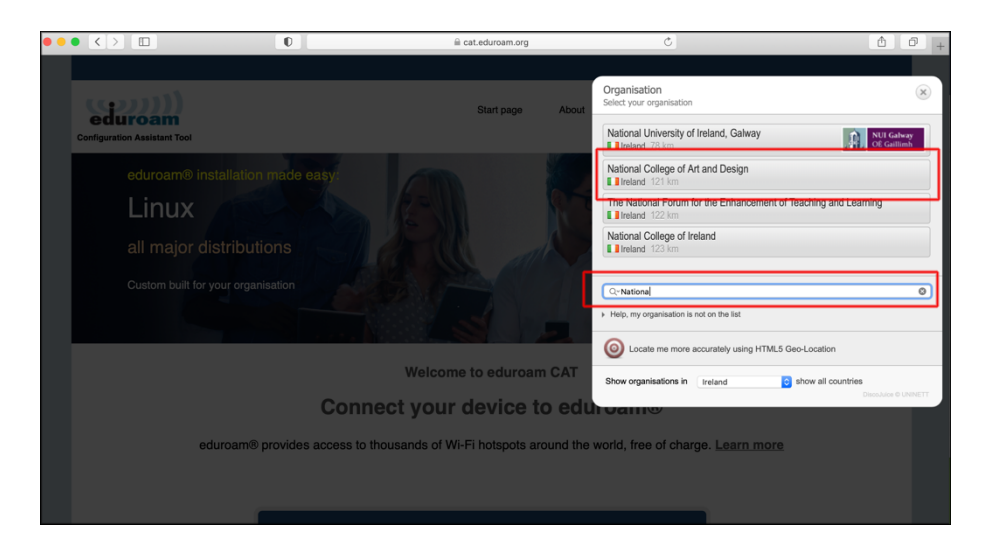

5. Click on the Installer recommended for your operating system

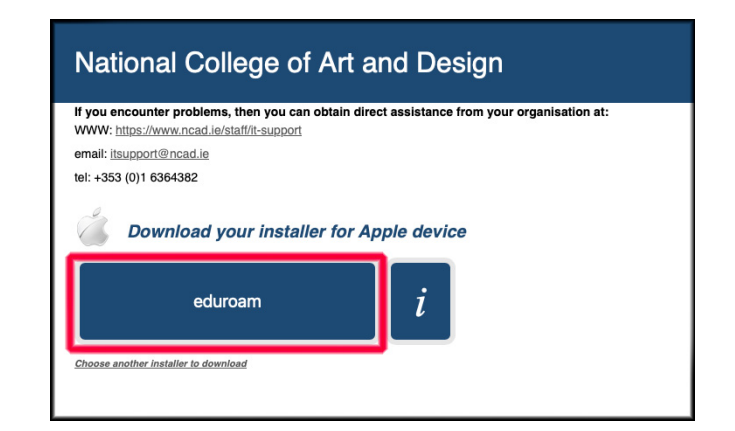

6. Please go to your Downloads folder and double click the installer)

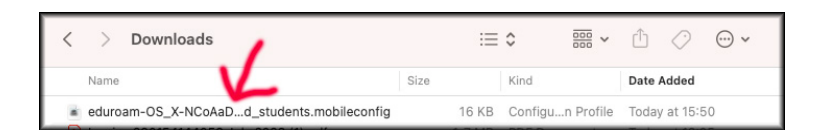

7. Go to Apple symbol top left and click on System Settings

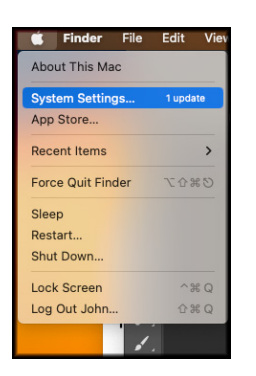

- 8. A) Click on "Privacy & Security". (If pre macOS13 click on "Profiles")
	- B) Double click on the profile eduroam

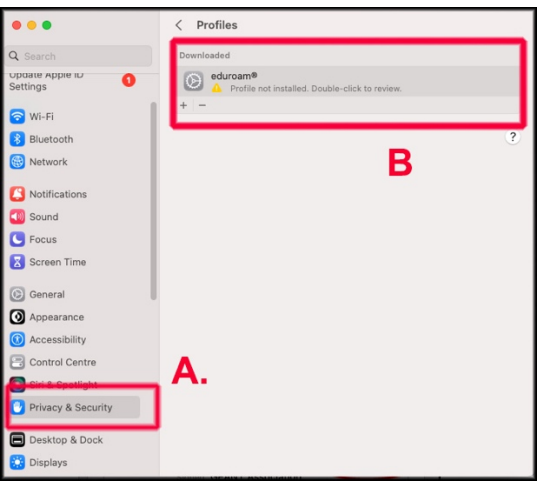

## 9. Click Install

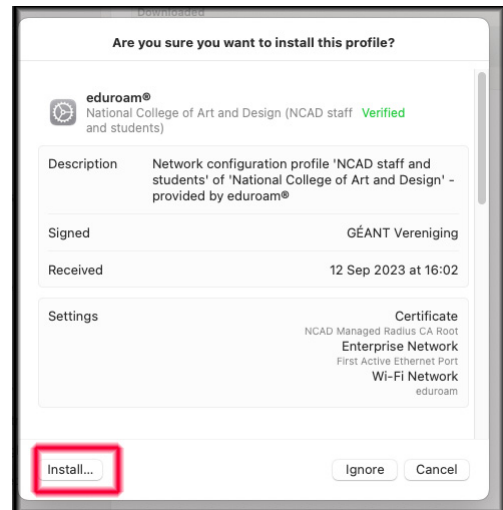

## 10. Click Continue

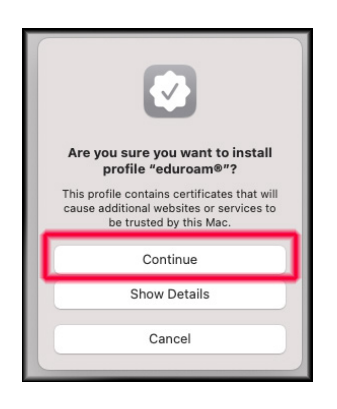

- 11. C) Enter your wireless username **studentnumber-wifi@ncad.ie**
	- D) Enter your wireless password
	- E) Click Next

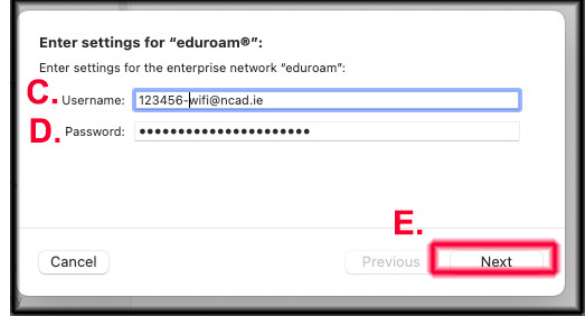

11) No need to enter anything on next screen – just click Install

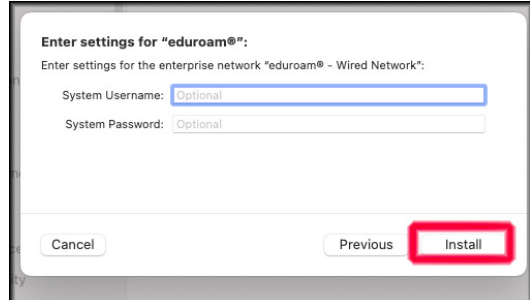

12) Click Install on next screen

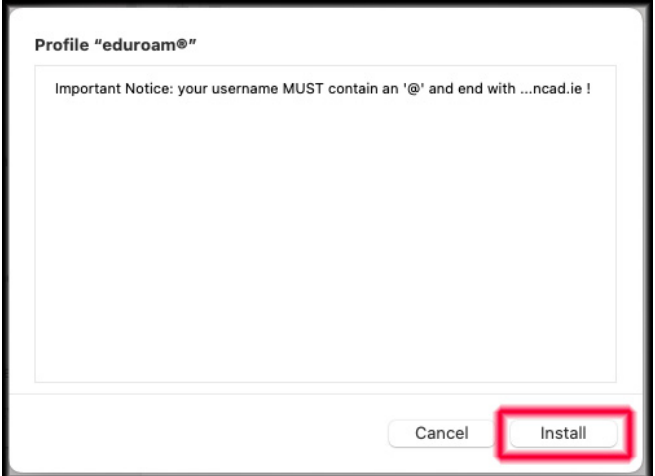

13) Type in your device login password

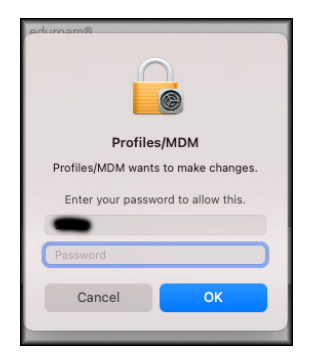

14) Now that you have the eduroam config file installed, when you are on campus or in an area offering "eduroam", just go to your wireless symbol on top right of screen and select "eduroam" to connect to wireless network

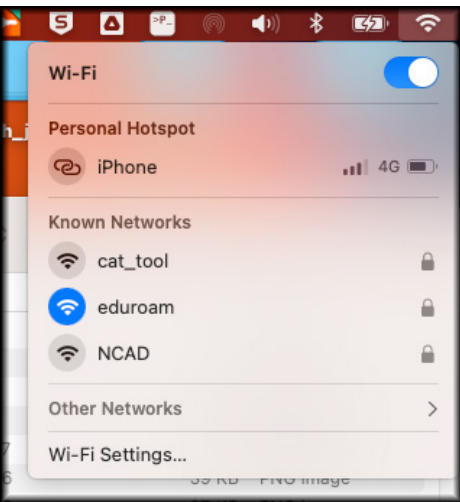